# Pocket PC GPRS configuration guide Version 1.0

**COIIIPE GPS** 

**CompeGPS Team S.L.** 

[support@compegps.com](mailto:support@compegps.com) http://www.compegps.com

Pocket PC GPRS configuration guide (Version 1.0)

# **Index**

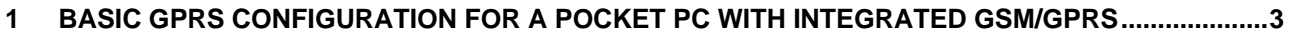

**2 [BASIC POCKET PC CONFIGURATION TO CONNECT GPRS THROUGH A MOBILE PHONE...........8](#page-7-0)**

**3 [ANNEX: GPRS CONFIGURATION FOR SEVERAL MOBILE TELEPHONE OPERATORS FROM](#page-14-0)  AROUND THE WORLD [..................................................................................................................................15](#page-14-0)**

## <span id="page-2-0"></span>**1 Basic GPRS configuration for a Pocket PC with integrated GSM/GPRS**

As this Pocket PC has integrated GSM/GPRS, it is ready to make a GPRS Internet connection and we will only have to configure the connection parameters. Follow the next steps:

1. Start the Pocket PC and activate its phone function (introduce PIN)

**Teléfono**  $7.4618:41$ 

Escriba su código PIN. Sólo las llamadas de emergencia se pueden realizar sin el código PIN.

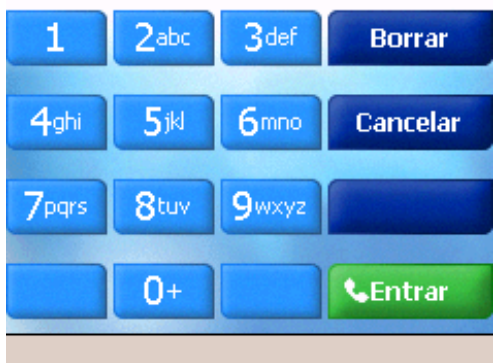

2. Revise the GPRS configuration clicking on **Start > Configuration > Connections** (Tab) Y<sub>!</sub> <(€18:28 Configuración  $\frac{1}{2}$  Inicio  $\mathbf{Y}_1 = 18:29$   $\mathbf{23}$ **A** Hoy iembre de 2004 ӿ **CLER C** ActiveSync propietario Administra... **Explored** Calendario Bluetooth **Conexiones** de red **PE Contactos** inalámbric... **Internet Explorer** 鲚  $\blacksquare$ Mensajería Configurac... Tarjetas de Tipo de línea **L**eléfono **GPRS** CSD red **Nireless Modem**  $\bullet$ 0 **E**eoInventarioPDA CompePocket LAND Transferir **Programas** <mark>院</mark> Configuración ? Ayuda Personal Sistema Conexiones **Nuevo** ¥o₩ Qያ

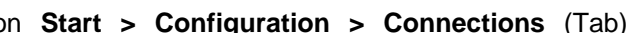

Ц

圏

3. Now click on **GPRS setting** and configure the connection type on **PAP Authentication**.

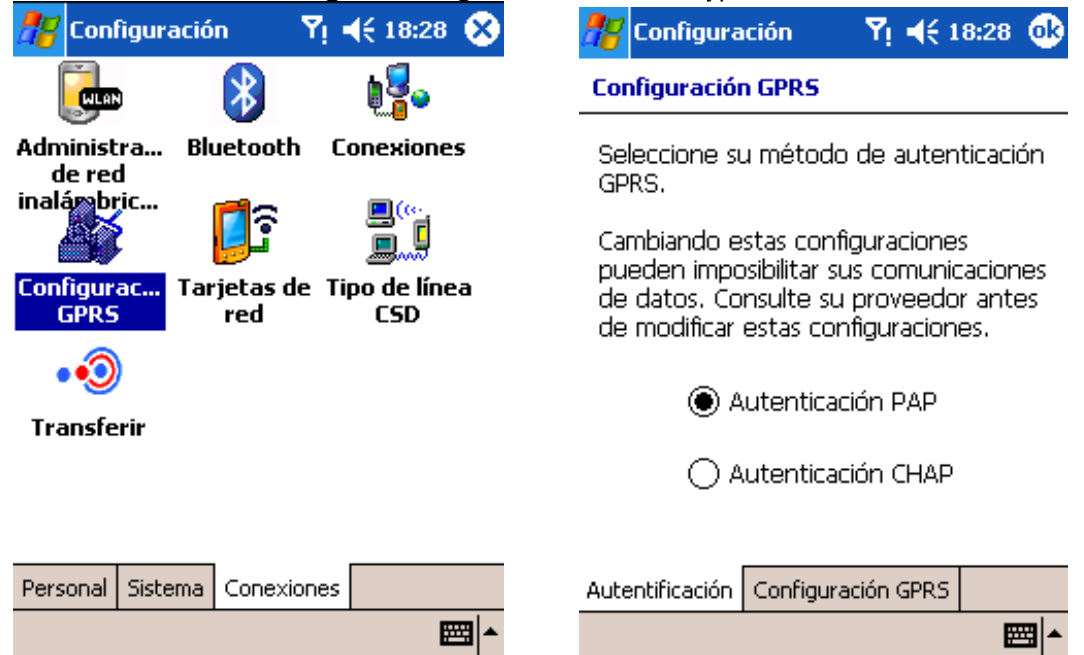

4. Click on the tab of **GPRS setting** and select the desired slot. This is not essential because it sets the upload and download bandwidth: On 4R1T mode we will have 4 downward slots and 1 upward, on 3R2T we will have 3 downward and 2 upward. These parameters are not important for CompeGPS Pocket Broadcast.

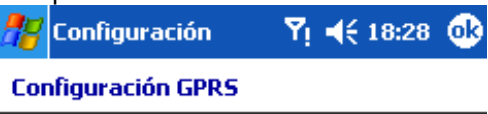

Seleccione por favor la ranura

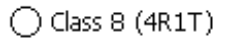

**●** Class 10 (3R2T)

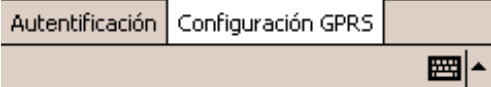

5. Finally, click on OK. Now we will configure the connections. Click on **Connections** and next on **My ISP** and **Add a new modem connection**.

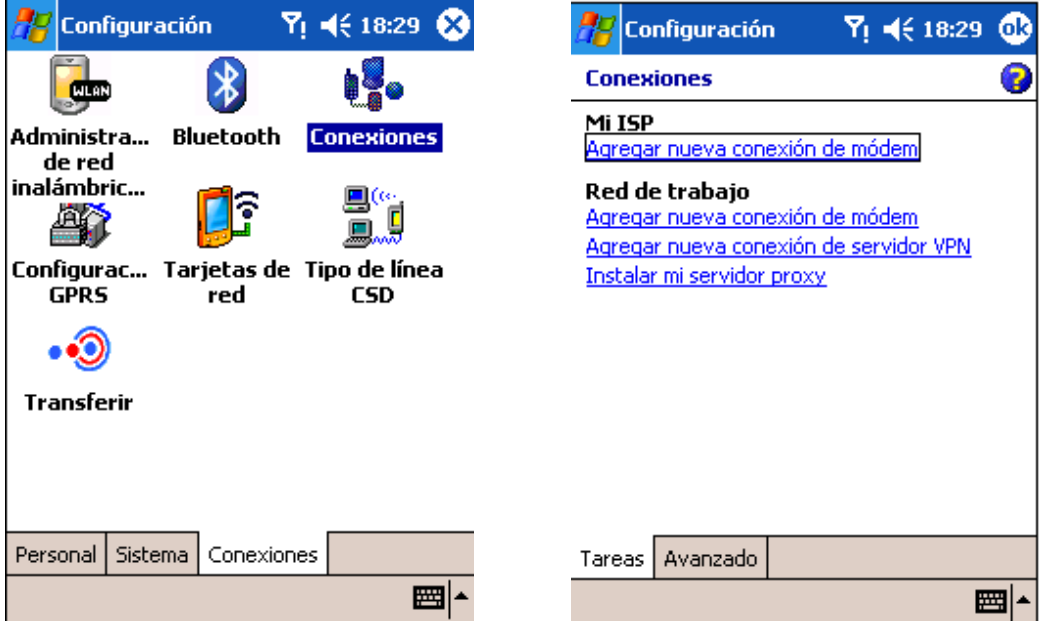

6. Select a modem **Cellular line GPRS** , **next** and introduce the access point name. Click **next** and fill up all the fields with the information provided by the telephone operator (see the Debe seleccionar el tipo de módem **Línea móvil (GPRS)** y proceda a rellenar los diferentes campos. Rellene a continuación los campos según la configuración que le debe proporcionar su operadora de telefonía móvil (see [Annex: GPRS Configuration for several mobile telephone operators from around the](#page-14-0)  [world\)](#page-14-0)

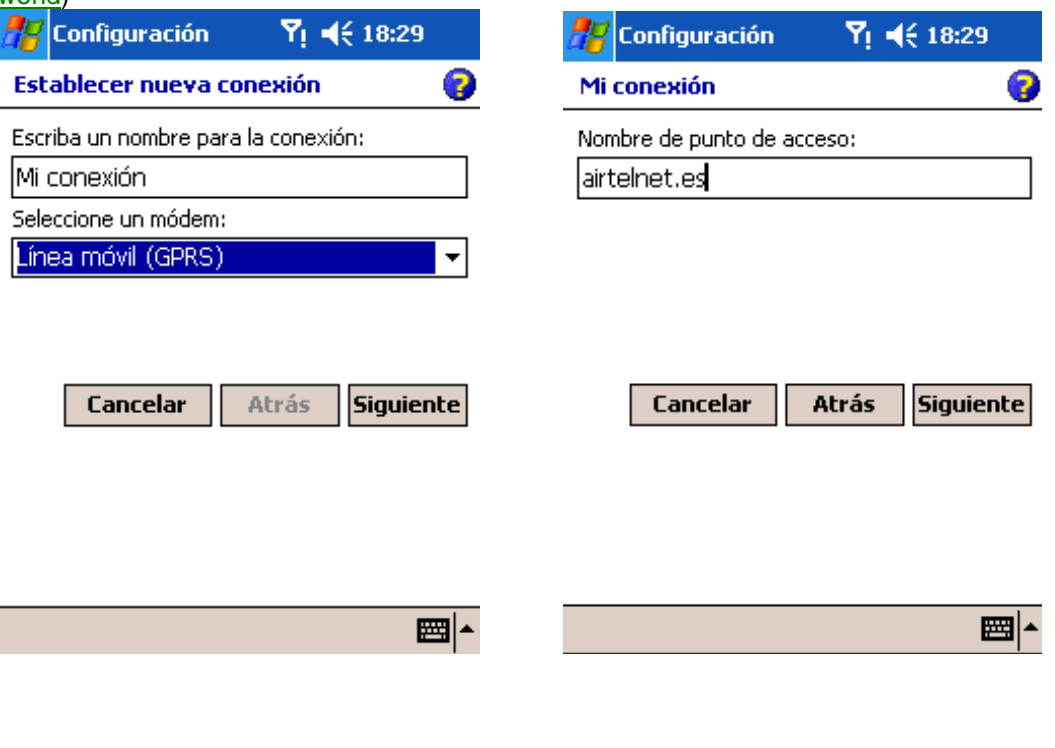

7. When all the fields have been filled up, click on **finish** and the connection will be ready.

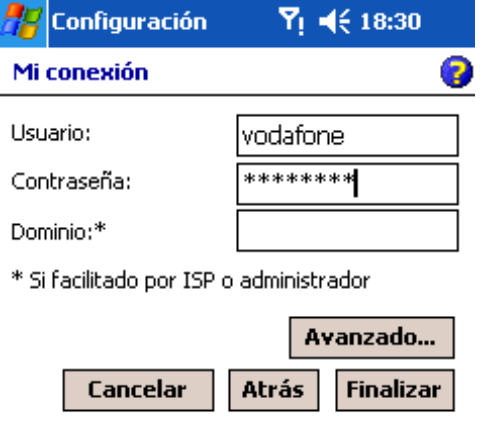

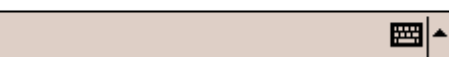

8. To be sure that you can connect to internet you will have to use it. Go to the desktop, start Internet Explorer and try to visit some web page. When the Explorer detects that it doesn't have Internet connection, it will try to connect using the configured connection.

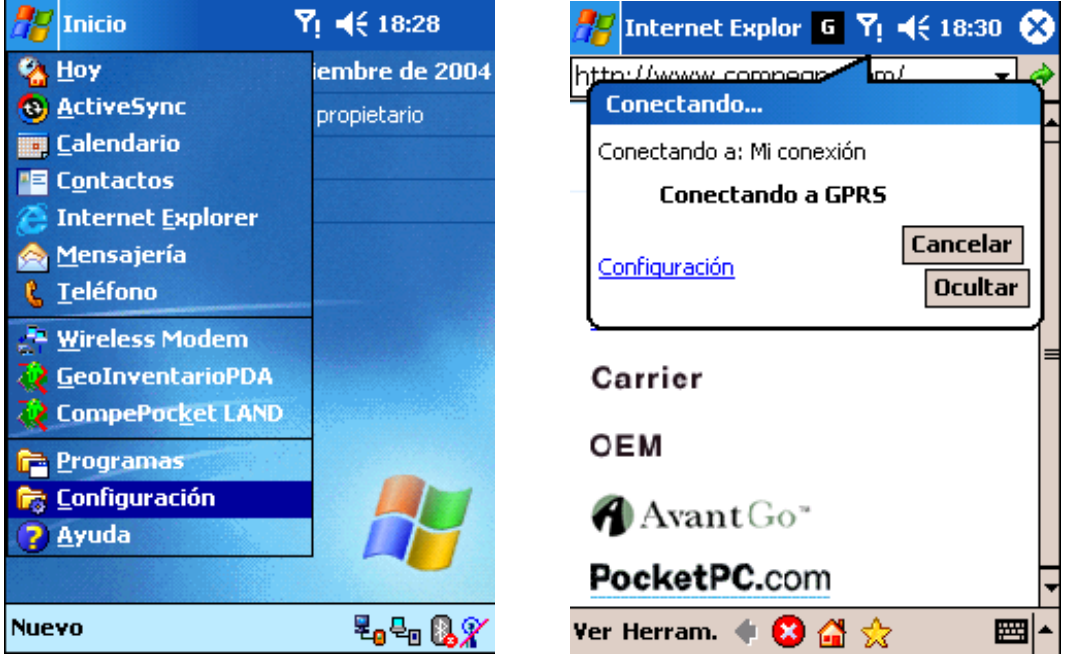

http://www.compegps.com

9. Once you have managed to connect to internet you will be able to surf on internet without problems. This is the only way to work with any program that uses internet. If you have GSM/GPRS coverage problems, the status window (informative window that appears when starting connection) will inform about the kind of error.

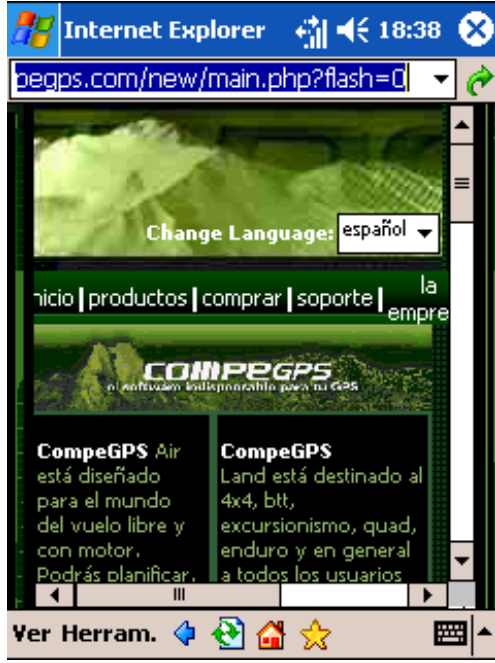

### <span id="page-7-0"></span>**2 Basic Pocket PC configuration to connect GPRS through a mobile phone**

If your PDA does not have the chance to work as a mobile phone and directly establish a GPRS connection, you can accede to that conenction through your mobile phone. To do that, you will need: A bluetooth PocketPC and a bluetooth mobile phone with GPRS modem.

The configuration is quite complicated and sometimes it may seem that everything fails. This guide tries to show some steps for its configuration and problem solving.

The telehone operators usually have connection kit that lets you connect your PocketPC to Internet through the phone. We recommend to ask your phone operator about how to connect your Pocket PC with these kind of kits.

Next you can find some links to Spanish mobile telephone operators that will let you find the connection kits and the instructions to follow. If your operator is not on that list, you should search on its web page (or customer service) for a similar service.

- **Movistar kit for PDA:** 
	- o **Web:** <http://www.movistar.es/particulares/servicios/descargaaplicaciones/conexiongprs.htm>
	- o **Aplication:** KitmovistarGPRS-HandHeld(v 3.2.1) [http://www.movistar.es/media/descargas/KitMoviStarGPRS-HandHeldPC\(3.2.1\).zip](http://www.movistar.es/media/descargas/KitMoviStarGPRS-HandHeldPC(3.2.1).zip)
- **Vodafone kit for PDA:** 
	- o **Web:**

<http://www.vodafone.es/Vodafone/EmpresasPS/EmpresasPSNew/0,2979,8373,00.html>

- o **Aplication:** [http://www.vodafone.es/VSharedClient/VodafonePortal/EmpresasPS/descarga/VodafoneNe](http://www.vodafone.es/VSharedClient/VodafonePortal/EmpresasPS/descarga/VodafoneNet-PPC-3.62.exe) [t-PPC-3.62.exe](http://www.vodafone.es/VSharedClient/VodafonePortal/EmpresasPS/descarga/VodafoneNet-PPC-3.62.exe)
- **Amena kit for PDA:** 
	- o **Web:** [http://www.amena.com/presentacion/profesional/gprs/software\\_conexion.html](http://www.amena.com/presentacion/profesional/gprs/software_conexion.html)
	- o **Aplication:**

<http://www.amena.com/presentacion/profesional/gprs/zip/PocketPC.zip>

Before installing the kit, you should follow the next steps to bond your mobile phone (here we will use a Nokia 6600) to the PDA (the particular path may vary a little bit depending on the OS version of your PDA) by bluetooth:

1. **Activate Bluetooth** of your PocketPC (click on the bluetooth icon on the down-right corner).

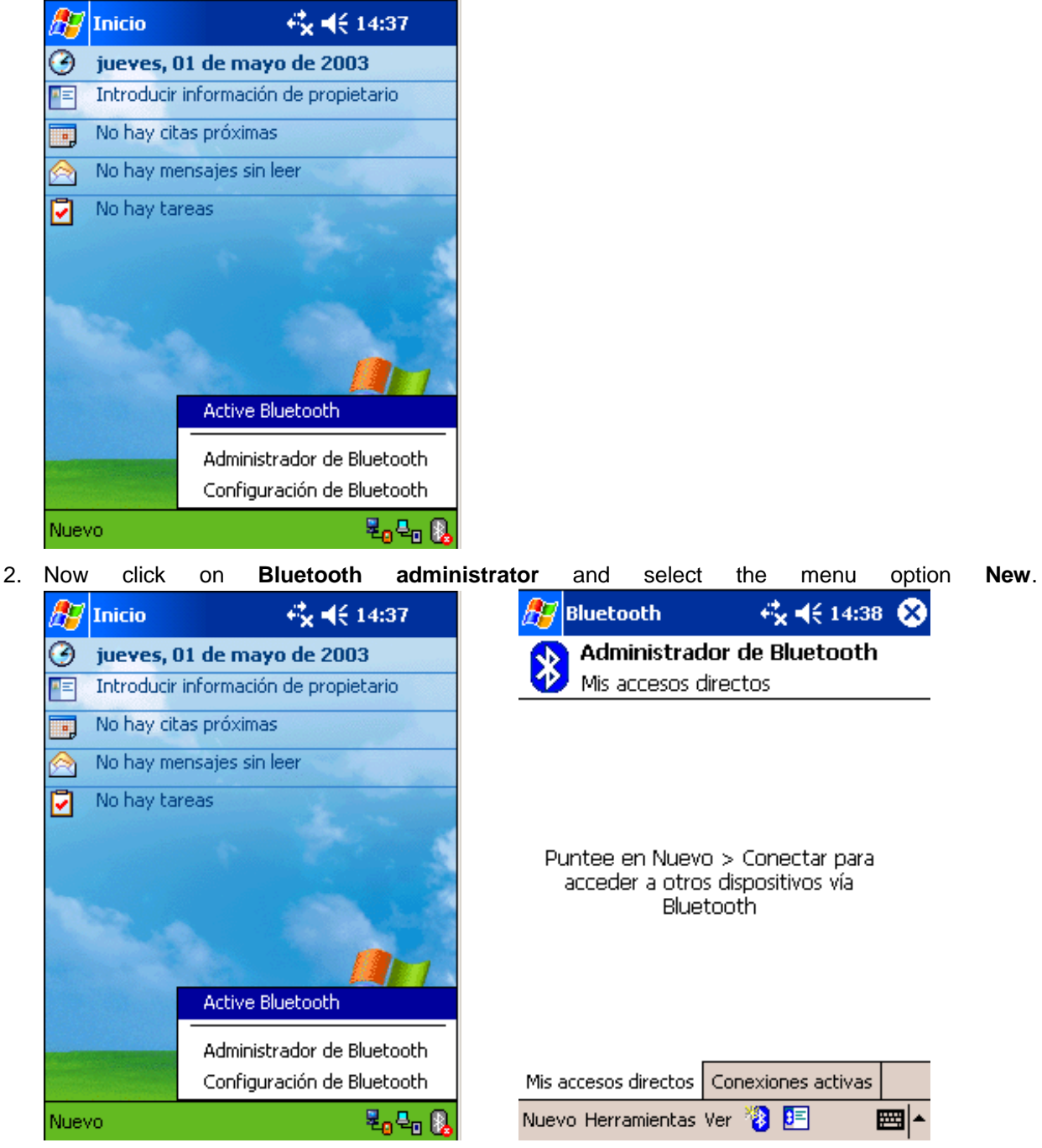

3. On the next screen we will have to select the **connection to a mobile phone**. Then select the particular mobile phone.

■|▲

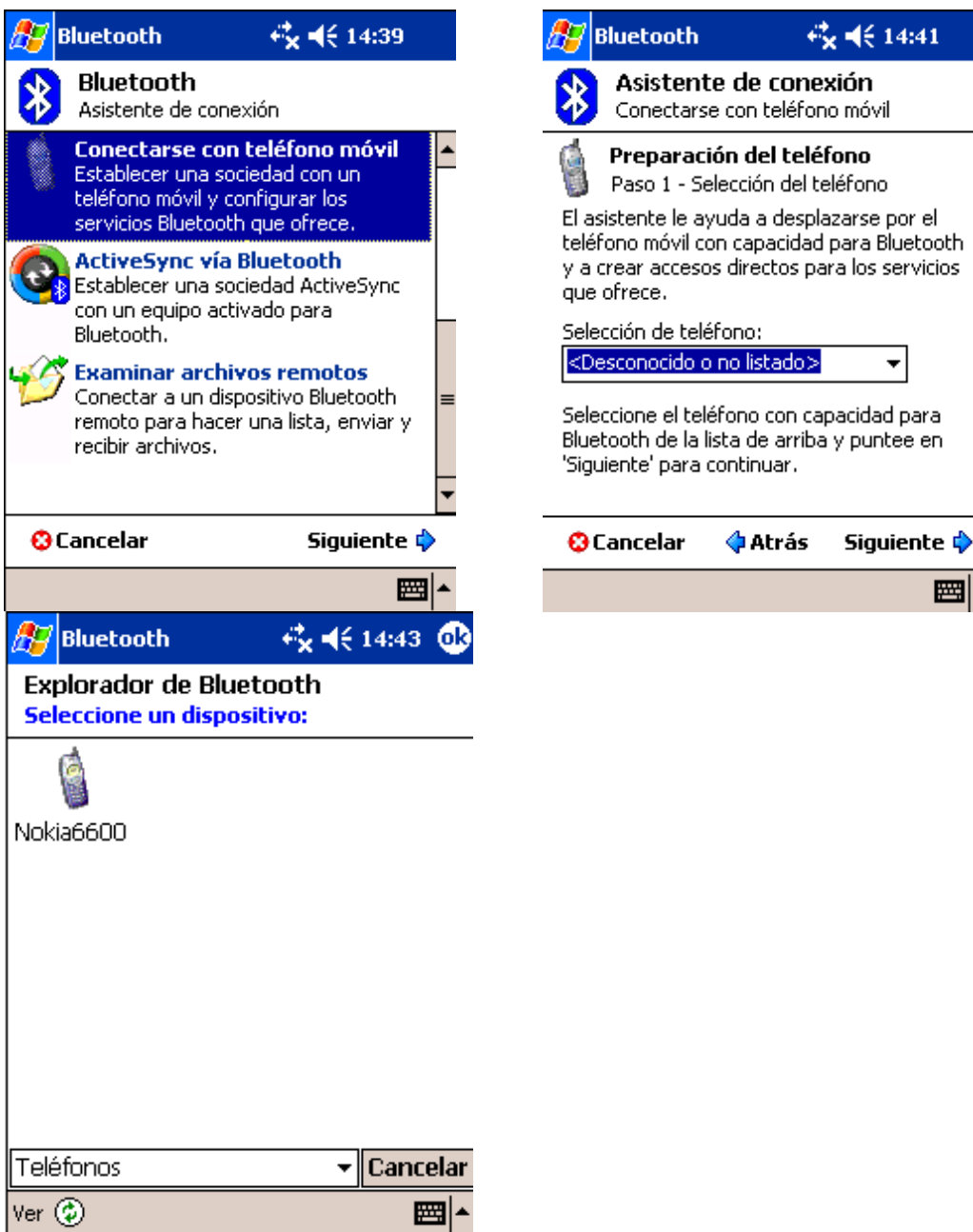

4. Next you will be asked to create a password to bond both devices (PDA and phone), introduce a password and press next. The PDA will ask the phone for a confirmation. You will have to introduce

the same password on the phone.

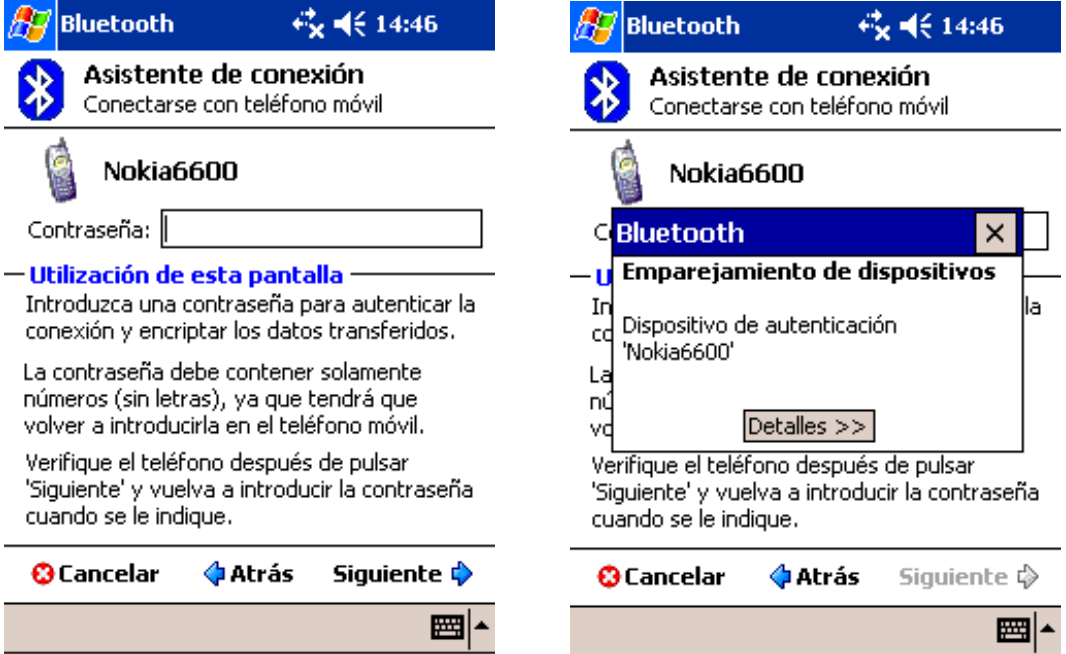

5. Once they are bonded, you will be asked whether to set this connection to be the default internet connection or not. This choice doesn't really matter because the GPRS configuration kit will enable it automatically. Press **Finish** and PDA and phone will be bonded.

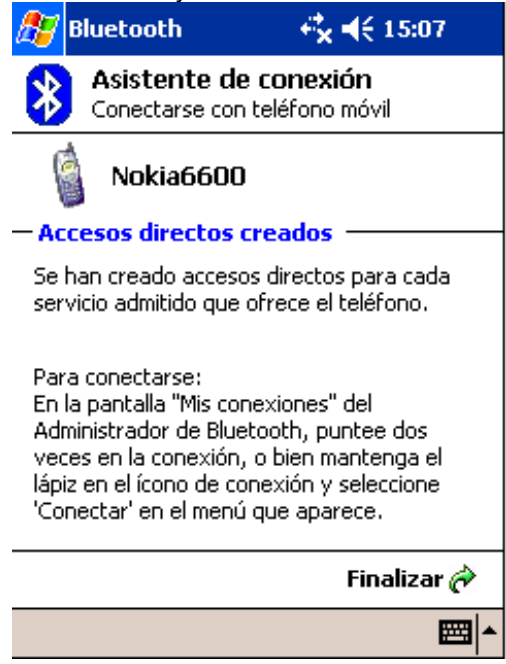

Now we can install the GPRS configuration kit of our telephone operator, following its instructions. The kit will install an application on your PDA and it will set the Internet connection. Usually it has a window where we may see the consumption and the connection state. In this guide we will see the example of the Vodafone GPRS connection for PDA.

1. Installation of the Kit from the PC.

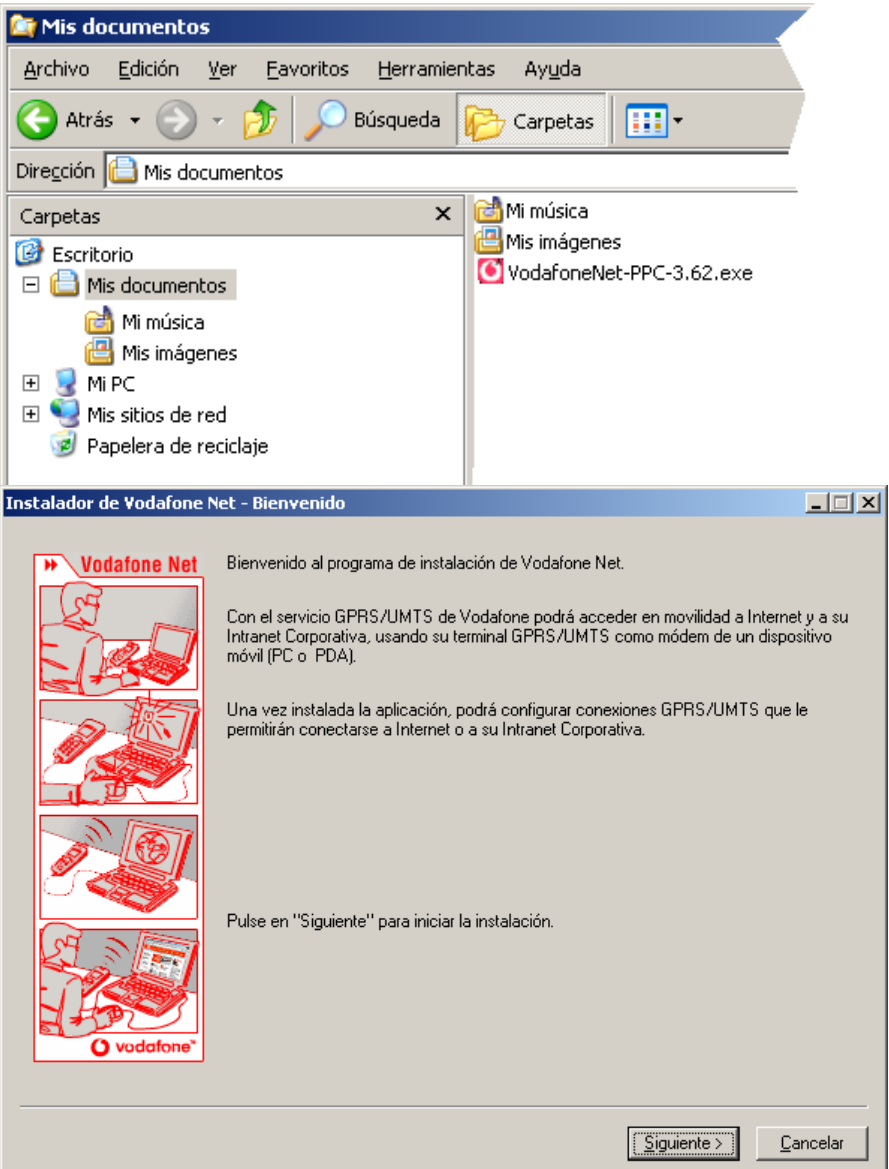

2. Follow the steps of the PC assistant and it will install the GPRS connection assistant on the PDA. Then start the **Vodafone Net for Pocket PC** and follow the instructions to configure the connection,

selecting the specific mobile phone and the Vodafone internet access.

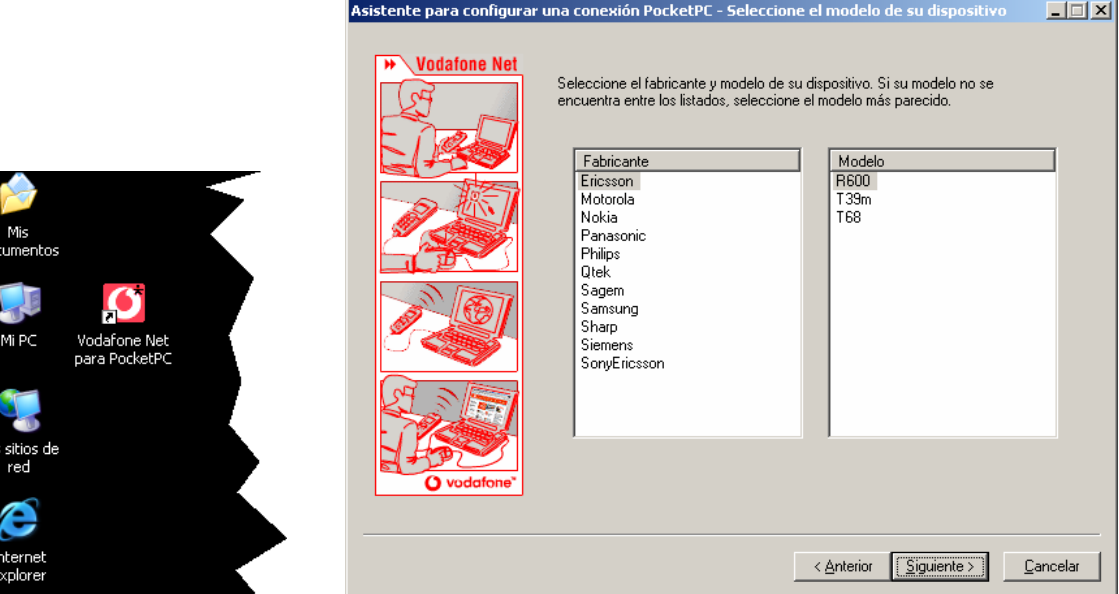

3. When the assistant finishes, we will have **Vodafone Net** installed on our PDA. Start this application and we will be asked for some configuration parameters, press **OK**.

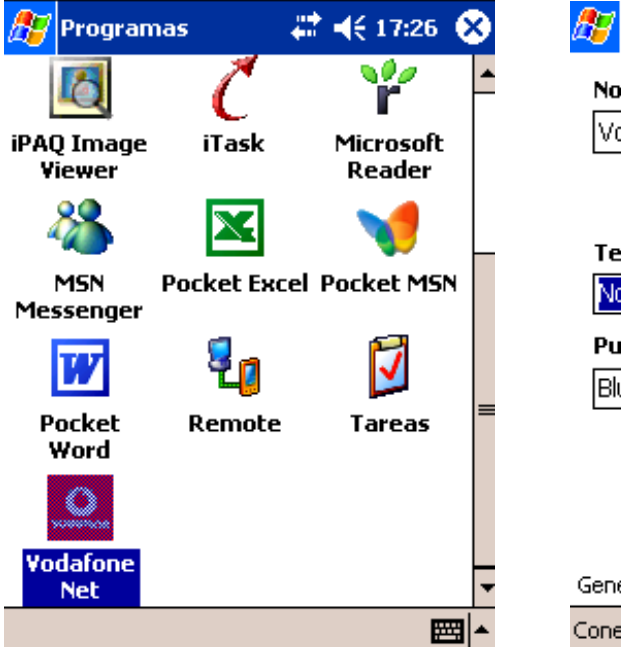

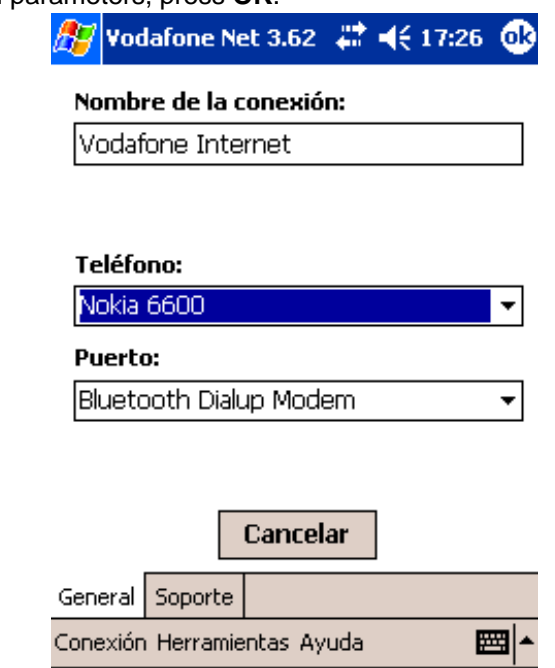

4. Finally, if you want to connect to Internet, press the Connect button. It will connect to the mobile phone and accede to the GPRS connection.

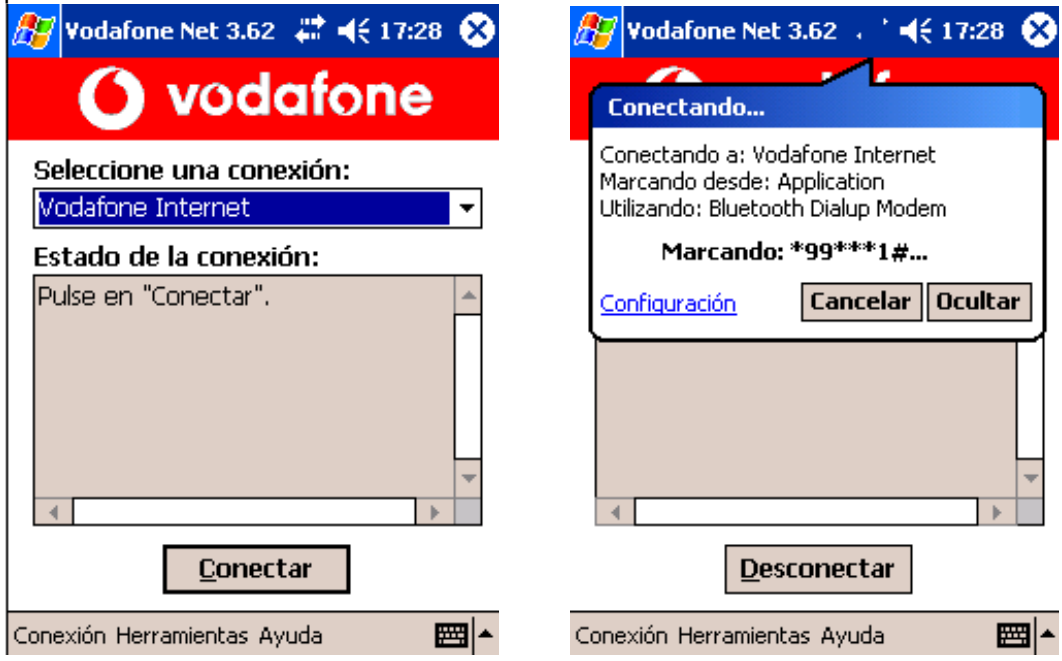

5. It will automatically open Internet Explorer. At this moment, the PDA is ready to connect to CompeGPS Broadcast and send our position. To disconnect or see the status of the connection, open **Vodafone net**, you will see the status and consumption.

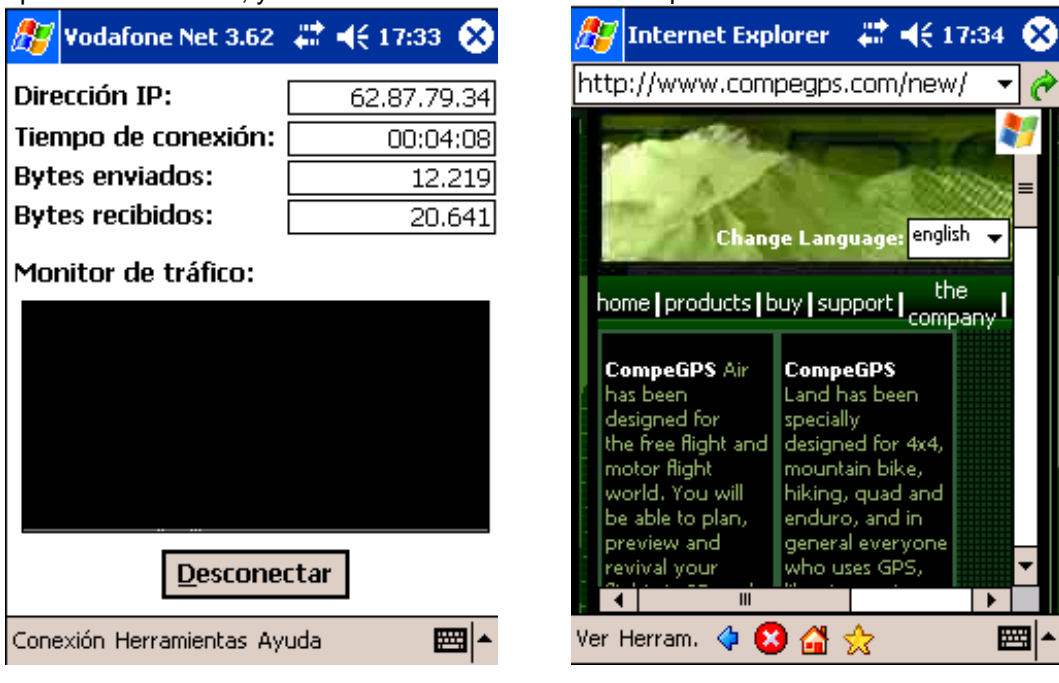

### <span id="page-14-0"></span>**3 Annex: GPRS Configuration for several mobile telephone operators from around the world**

#### **Austria**

[Connect Austria / One] APN=web.one.at DNS1=194.24.128.100 DNS2=194.24.128.102 [MobilKom] [Username=GPRS@A1plus.at](mailto:Username=GPRS@A1plus.at) APN=A1.net DNS1=194.48.124.200 DNS2=194.48.139.254 [Singtel Optus] APN=internet.optus.net.au [Telering] [Username=web@telering.at](mailto:Username=web@telering.at) Password=web APN=web DNS1=212.95.31.11 DNS2=212.95.31.35 [Telstra] APN=telstra.wap.mnc001.mcc50 5.gprs [T-Mobile A - GPRS] APN=gprsinternet DNS1=213.162.64.1 DNS2=213.162.64.2 [T-Mobile A - Business GPRS] .<br>APN=business.aprsinternet  $DNS1 = 213.162.64.1$ DNS2=213.162.64.286

### **Australia**

[Vodafone AU] APN=vfinternet.au

#### **Belgium** [Mobistar]

Username=mobistar Password=mobistar APN=web.pro.be DNS1=212.65.63.10 DNS2=212.65.63.145 [Proximus - Internet] APN=INTERNET.PROXIMUS.BE DNS1=195.238.2.21 DNS2=195.238.2.22 [Proximus - Intranet] APN=INTRAPROX.BE DNS1=195.238.2.21 DNS2=195.238.2.22

#### **Canada**

[Microcell] Username=dummy Password=dummy APN=internet.fido.ca China [China Mobile] APN=cmnet

#### **Croatia** [VIPnet] APN=gprs.vipnet.hr

**Czech Republic**  [Cesky Mobil - prepaid] APN=ointernet  $DNS1 = 212.67.64.2$ [Eurotel] APN=internet

DNS1=160.218.10.201 DNS2=194.228.2.1 [Paegas - GPRS Internet] APN=internet.click.cz DNS1=62.141.0.1 DNS1=62.141.0.2 [Paegas - GPRS Profil] APN=profil.click.cz DNS1=62.141.0.1  $DNS1=62.141.0.2$ 

#### **Denmark**

[Sonofon]  $DNS1 = 212.88.64.14$ DNS2=212.88.64.15 [TDC] APN=internet DNS1=193.162.146.9 DNS2=193.162.153.31

#### **Finland**

[Dna] APN=internet DNS1=217.78.192.78 DNS2=217.78.192.22 [Radiolinja] APN=internet DNS1=213.161.33.200 DNS2=193.185.210.10 [Sonera] APN=internet DNS1=192.89.123.230 DNS2=192.89.123.231

#### **France**

[Bouygues Telecom] APN=ebouygtel.com [Orange F] Username=orange Password=orange APN=orange.fr DNS1=194.51.3.56 DNS2=194.51.3.76 [SFR] APN=websfr DNS1=172.20.2.10

### **Germany**

[D2 Vodafone] APN=volume.d2gprs.de DNS1=139.7.30.125 DNS2=139.7.30.126 [E-Plus] Username=eplus APN=internet.eplus.de DNS1=212.23.97.2 DNS2=212.23.97.3 [Quam] Username=quam Password=quam APN=quam.de DNS1=193.189.244.192 DNS2=193.189.244.205 [T-D1] APN=internet.t-d1.de DNS1=193.254.160.1 [Viag Interkom] APN=internet DNS1=195.182.96.28

DNS2=195.182.96.61 [Viag Interkom (LOOP)] APN=pinternet.interkom.de DNS1=195.182.114.114

#### **Greece**

[Cosmote] APN=internet DNS1=195.167.65.194 [Telestet] Password=24680 APN=gnet.b-online.gr DNS1=212.152.79.19 DNS2=212.152.79.20 [Vodafone GR] APN=internet.vodafone.gr DNS1=213.249.17.10 DNS2=213.249.17.11

#### **Hungary** [Pannon]

APN=Net  $9<sub>0</sub>$ DNS1=193.225.155.254 DNS2=194.149.0.157 [Westel] APN=internet DNS1=194.176.224.3 DNS2=194.176.224.1

#### **Hongkong**

[CSL] .<br>APN=internet DNS1=202.84.255.1 DNS2=203.116.254.150 [New World] APN=internet

#### **Hongkong**

[Orange HK] APN=web.orangehk.com [Peoples] APN=internet [SmarTone] APN=internet DNS1=202.140.96.51 DNS2=202.140.96.52 [Sunday] APN=internet

#### **India**

[BPL Mobile] Username=bplmobile APN=bplgprs.com DNS1=202.169.145.34 DNS2=202.169.129.40

#### **Indonesia**  $[IM-3]$ Username=gprs Password=im3 APN=www.indosat-m3.net

### **Italy**

[Blu] APN=INTERNET DNS1=212.17.192.49 DNS2=212.17.192.209

#### [TIM]

APN=uni.tim.it [Vodafone Omnitel] APN=web.omnitel.it [WIND] APN=internet.wind DNS1=212.245.255.2 1.1.1. Jordan [Fastlink] APN=internet [MobileCom] Username=internet Password=internet APN=internet.mobilecom.jo

#### **Lebanon**

[Cellis] Username=plugged Password=plugged APN=internet.ftml.com.lb DNS1=194.126.29.8 DNS2=194.126.29.12 [Libancell] APN=isurf.libancell.com.lb DNS1=212.98.130.34 DNS2=212.98.130.35

#### **Lithuania**

[Bite GSM] APN=banga DNS1=213.226.131.131 DNS2=193.219.32.13 [Omnitel Lithuania] APN=gprs.omnitel.net DNS1=194.176.32.129 DNS2=195.22.175.1

### **Malaysia**

[DiGi] APN=diginet DNS1=203.92.128.131 DNS2=203.92.128.132 [Maxis] APN=net DNS1=202.75.129.101 DNS2=10.206.4.21 **TIMECell** APN=timenett.com.my DNS1=203.121.16.85 DNS2=203.121.16.120 [TMTouch] APN=internet 93 DNS1=202.188.0.133

**Netherlands** [Ben - GPRS intensief] APN=internet-int DNS1=193.79.251.39 DNS2=193.79.237.39 [Dutchtone] APN=internet DNS1=194.134.5.5 [Ben - GPRS actief] APN=internet-act DNS1=193.79.251.39 DNS2=193.79.237.39 [KPN] APN=internet

DNS1=62.133.126.28 DNS2=62.133.126.29 [O2 NL] Username=gprs Password=password APN=internet [Vodafone NL] APN=web.vodafone.nl New zealand [Vodafone NZ] APN=www.vodafone.net.nz DNS1=202.20.93.10 DNS2=203.97.191.189

### **Norway**

[NetCom] DNS1=212.45.188.43 DNS2=212.45.188.44 ENSE-ETERTS: APN=internet

#### **Philippines**

[Globe] Username=globe Password=globe APN=www.globe.com.ph DNS1=203.127.225.10 DNS2=203.127.225.11 [Smart] APN=internet DNS1=202.57.96.3 DNS2=202.57.96.4

### **Poland**

[ERA] Username=erainternet Password=erainternet [Idea] Username=idea Password=idea APN=www.idea.pl DNS1=194.204.159.1 DNS2=194.9.223.79 [Polkomtel - Plus] APN=www.plusgsm.pl

#### **Portugal**

[Optimus] APN=internet DNS1=194.79.69.129 [TMN] APN=internet DNS1=194.65.3.20 DNS2=194.65.3.21 [Vodafone Telecel] APN=internet.telecel.pt DNS1=212.18.160.133 DNS2=212.18.160.134

#### **Russia**

[BeeLine] Username=beeline Password=beeline APN=internet.beeline.ru DNS1=194.190.195.66 DNS2=194.190.192.34 [Mobile Telesystems] APN=internet.mts.ru DNS1=213.87.0.1 DNS2=213.87.1.1

#### **Singapore** [MobileOne] APN=mobilenet

DNS1=202.79.64.21 DNS2=202.79.64.26 [Singtel] APN=internet [StarHub] APN=shwap Slovakia [Orange SK] APN=internet DNS1=213.151.200.3 DNS2=195.12.140.130

#### **Slovenia**

[Mobitel - Internet] .<br>APN=internet [Mobitel - Internet Pro] APN=internetpro [Si.mobil]  $DNS1 = 121.30.86.130$ DNS2=193.189.160.11

### **Spain**

*[Amena]* Username=CLIENTE Password=AMENA APN=internet DNS1=213.143.33.8 DNS2=213.143.32.20 [Telefonica Movistar] Username=MOVISTAR Password=MOVISTAR APN=movistar.es DNS1=194.179.1.100 DNS2=194.179.1.101 [Vodafone Espa] APN=airtelnet.es Username=vodafone

### **Sweden**

Password=vodafone

Telia] .<br>Switzerland [Orange CH] APN=internet DNS1=213.55.128.1 DNS2=213.55.128.2 [Sunrise] Username=internet Password=internet APN=internet DNS1=212.35.35.35 DNS2=212.35.35.5 [Swisscom] Username=gprs DNS1=164.128.36.34 DNS2=164.128.76.39

#### **Taiwan**

[Chunghwa] APN=wappie [Far EasTone] [Hinet] APN=internet DNS1=168.95.192.1 DNS2=168.95.1.1 [KGT Online] APN=internet [MobiTai] Username=gprs Password=gprs [TransAsia] APN=internet

### **Thailand**

[AIS] APN=internet DNS1=202.183.255.20 DNS2=202.183.255.21 [DTAC] APN=www.dtac.co.th DNS1=203.155.33.1 DNS2=203.44.144.33

### **Turkey**

[Aria] APN=internet [Turkcell] DNS1=212.252.168.240 DNS2=212.252.119.4

### **UK**

[O2 UK] APN=adf.btcellnet.net DNS1=194.73.82.242 [Orange UK] Username=Orange DNS1=158.43.192.1 DNS2=158.43.128.1 APN=orangeinternet [T-Mobile UK] Username=user Password=one2one APN=general.t-mobile.uk [Vodafone] APN=Internet United Arab Emirates [Etisalat] APN=mnet

**US**

[AT&T Wireless] .<br>[Cingular] [Username=WIXDC001@W5.MYC](mailto:Username=WIXDC001@W5.MYCINGULAR.COM) **[INGULAR.COM](mailto:Username=WIXDC001@W5.MYCINGULAR.COM)** Password= ZXY203DC9K0402 APN=ISP.CINGULAR [Rogers AT&T] APN=internet.com Username=wapuser1 Password=wap [Voicestream] APN=internet2.voicestream.com